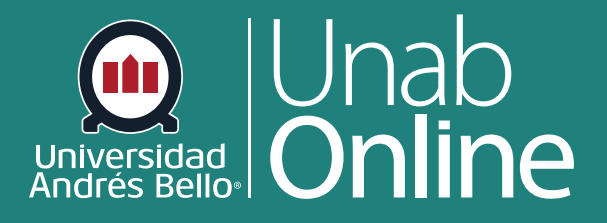

# **¿Cómo agrego un módulo?**

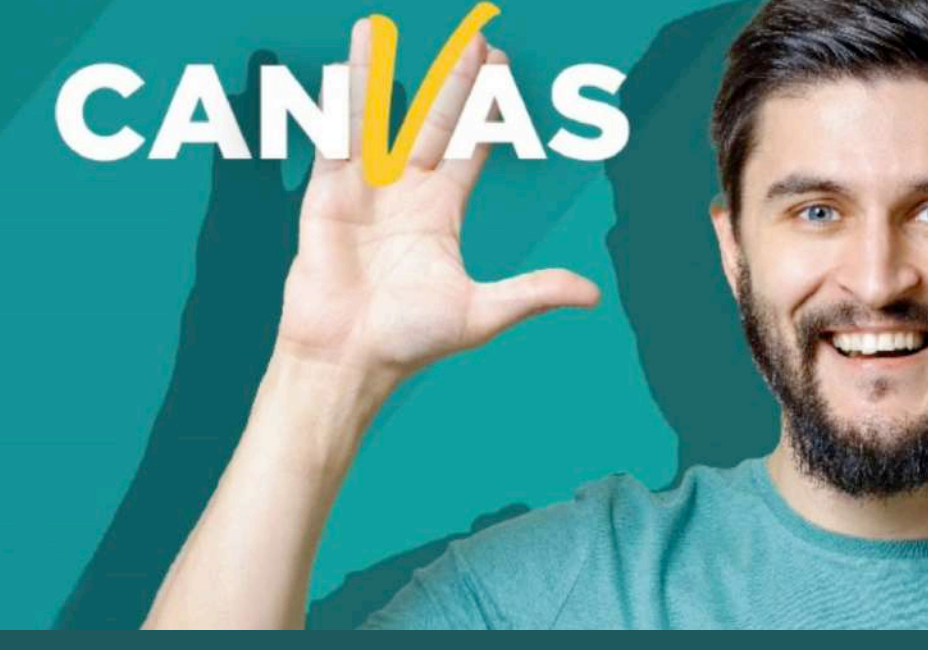

**DONDE TÚ VAS, TODO** 

LA MEJOR PLATAFORMA VIRTUAL

# **¿Cómo agrego contenido al curso en forma de ítems del módulo?**

Usted puede agregar elementos de contenido nuevos o existentes en Canvas para un módulo. También puede agregar un objeto a varios módulos o crear múltiples iteraciones de un objeto a un módulo.

Por favor tenga en cuenta que el estado del módulo reemplaza el estado de todos los elementos individuales del módulo. Quizá prefiera dejar todos los elementos del módulo en un estado de no publicado hasta que esté listo para publicar el módulo completo. Obtenga más información sobre como publicar o anular la publicación de un módulo.

#### **Notas:**

- Canvas aceptará la mayoría de los archivos multimedia como cargas. Sin embargo, no todos los archivos multimedia pueden ser reproducidos en Canvas.
- Los archivos cargados se publican automáticamente y también se muestran en Archivos del Curso. Al añadir un tipo de archivo restringido a un módulo, tenga en cuenta que los archivos restringidos actúan como archivos publicados y pueden estar visibles para sus estudiantes. Más información sobre la restricción de archivos en Canvas.
- Numerosos elementos del módulo pueden afectar el rendimiento. Los módulos soportan hasta 100 ítems de módulo en la página de progreso del estudiante.
- Si su curso requiere que usted establezca los derechos de uso de un archivo, usted debe establecer el derecho de uso antes de que pueda publicar el archivo en un módulo.

#### Tabla de contenido

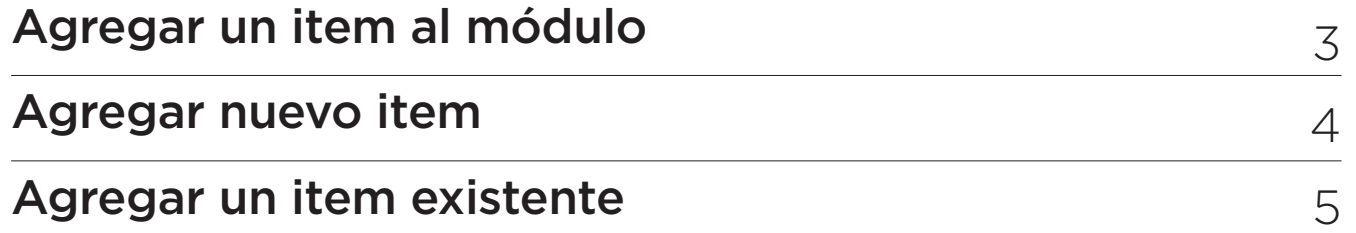

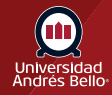

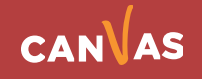

# <span id="page-2-0"></span>**Abrir Módulos**

#### **En la Navegación del curso, haga clic en el enlace Módulos**

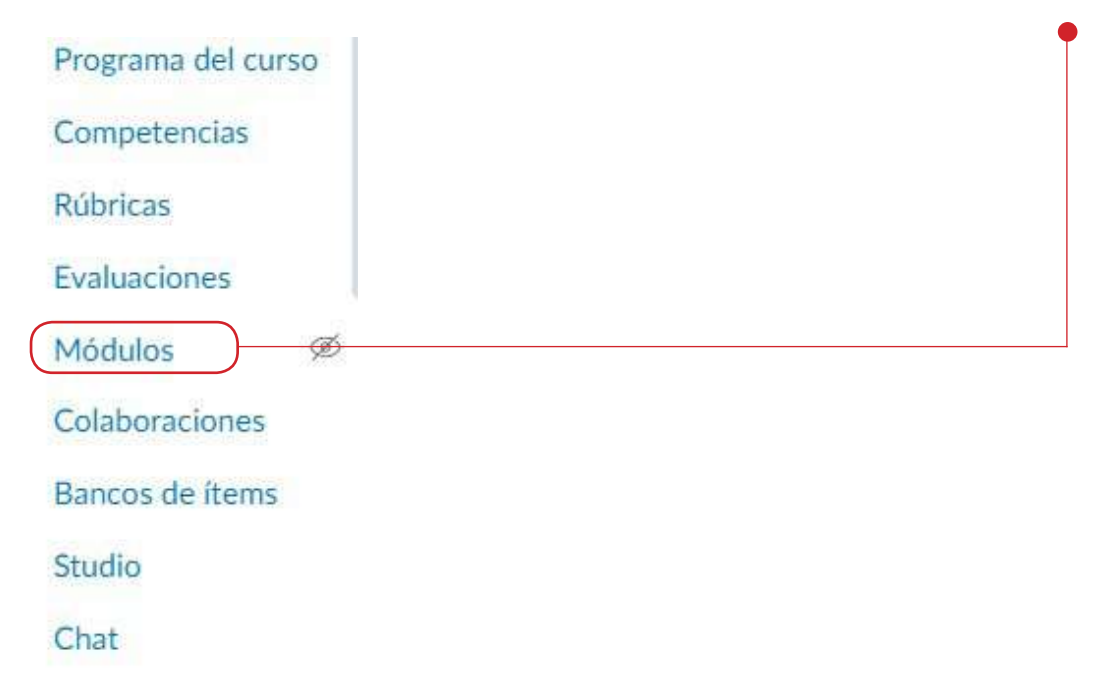

#### **Agregar un item al módulo**

Para agregar un ítem, haga clic en el icono Agregar ítem **(1)** o arrastre y suelte para agregar archivos en un módulo vacío **(2)**.

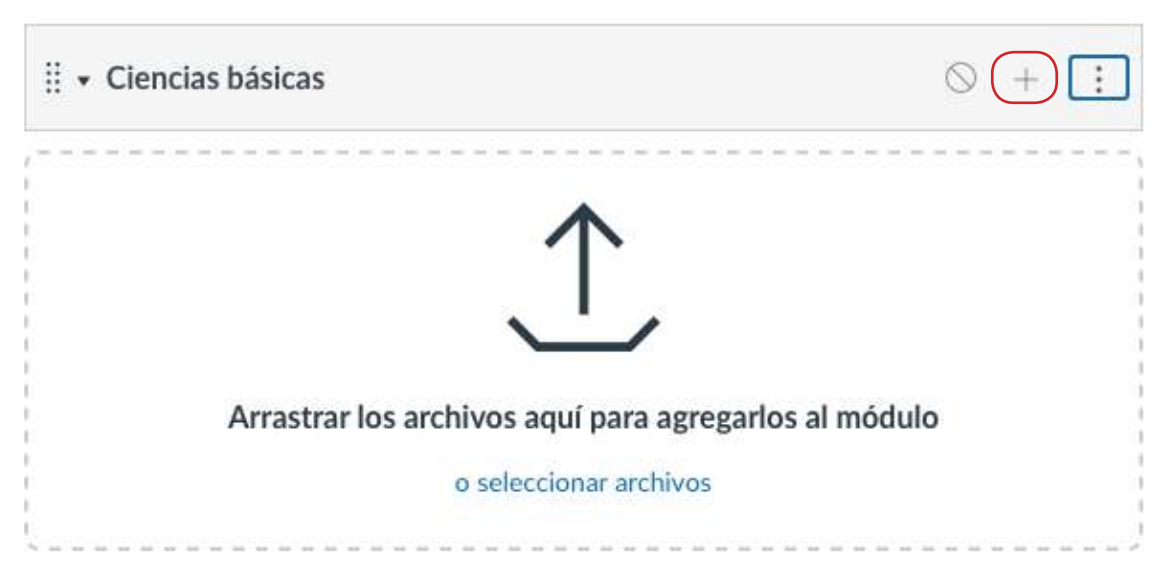

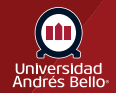

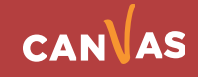

<span id="page-3-0"></span>Haga clic en el menú desplegable de **Agregar** y seleccione uno de los siguientes tipos de elementos:

- Tarea
- Examen
- Archivos (tipos de archivo de documentos y multimedia)
- Página
- Foro de discusión

Nota: Canvas aceptará la mayoría de los archivos multimedia como cargas. Sin embargo, no todos los archivos multimedia pueden ser reproducidos en Canvas.

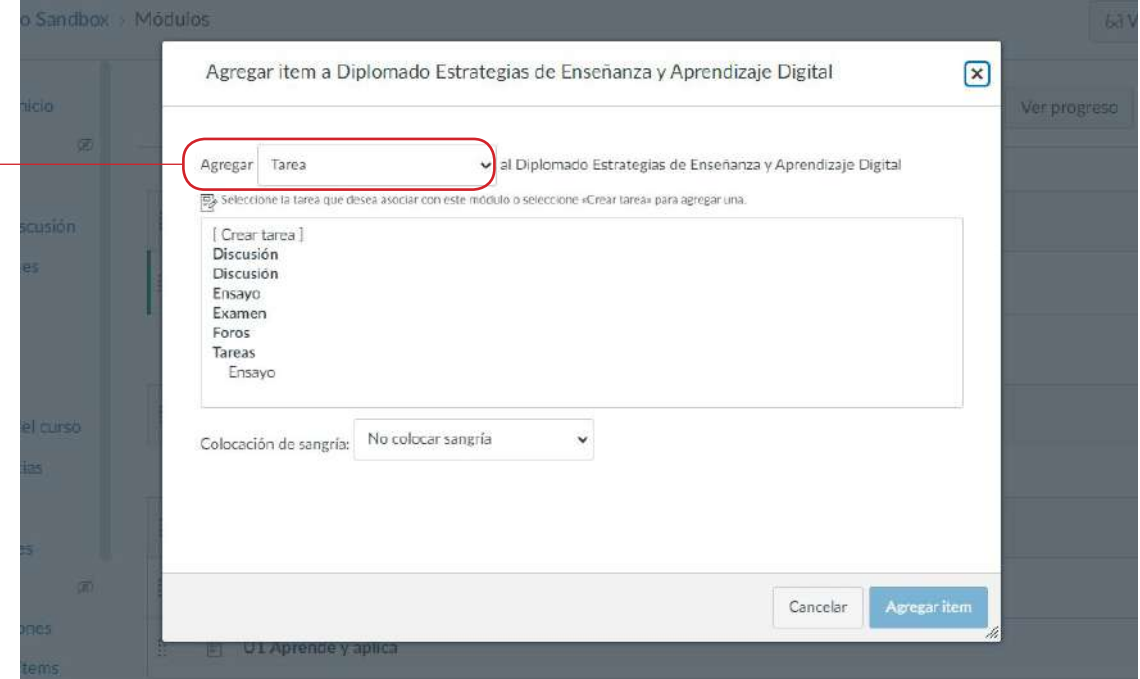

#### **Agregar nuevo item**

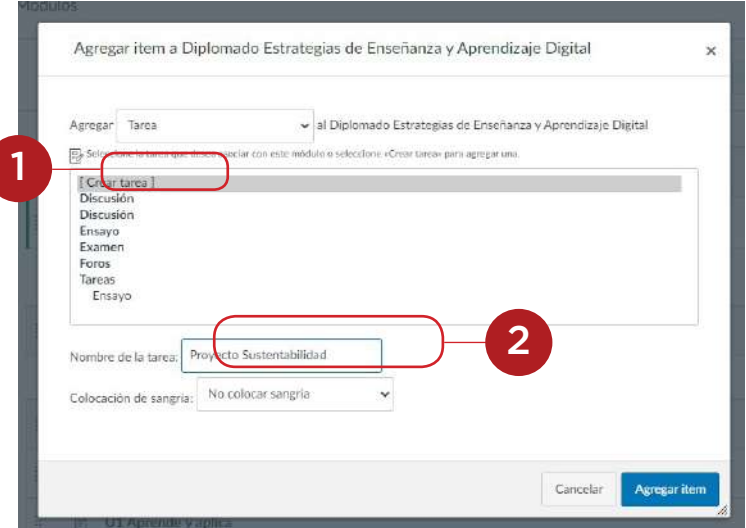

Si desea crear un nuevo elemento, haga clic en el enlace (Nuevo) **(1)** y escriba un nombre en el campo nombre **(2)**.

Según el tipo de elemento, al añadir nuevos contenidos, es probable que le pidan completar campos adicionales.

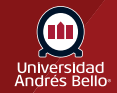

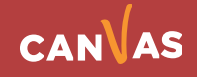

#### <span id="page-4-0"></span>**Cargar archivo**

Si está agregando un archivo a un módulo, puede hacer clic en el enlace "Crear archivos" **(1)** para cargar un nuevo archivo. Los archivos cargados se publican automáticamente y también se muestran en Archivos del Curso.

Para seleccionar un archivo desde su computadora, haga clic en el botón "Elegir archivos" **(2)**. Si su institución lo habilitó, es posible que pueda seleccionar múltiples archivos.

Para seleccionar una carpeta

de destino para el archivo cargado, seleccione una opción en el menú desplegable Carpeta **(3)**.

Si un archivo cargado es un duplicado de un archivo existente, Canvas mostrará un aviso en el que se le pregunta si se debe sobrescribir el archivo, si se le debe cambiar el nombre o si se debe omitir.

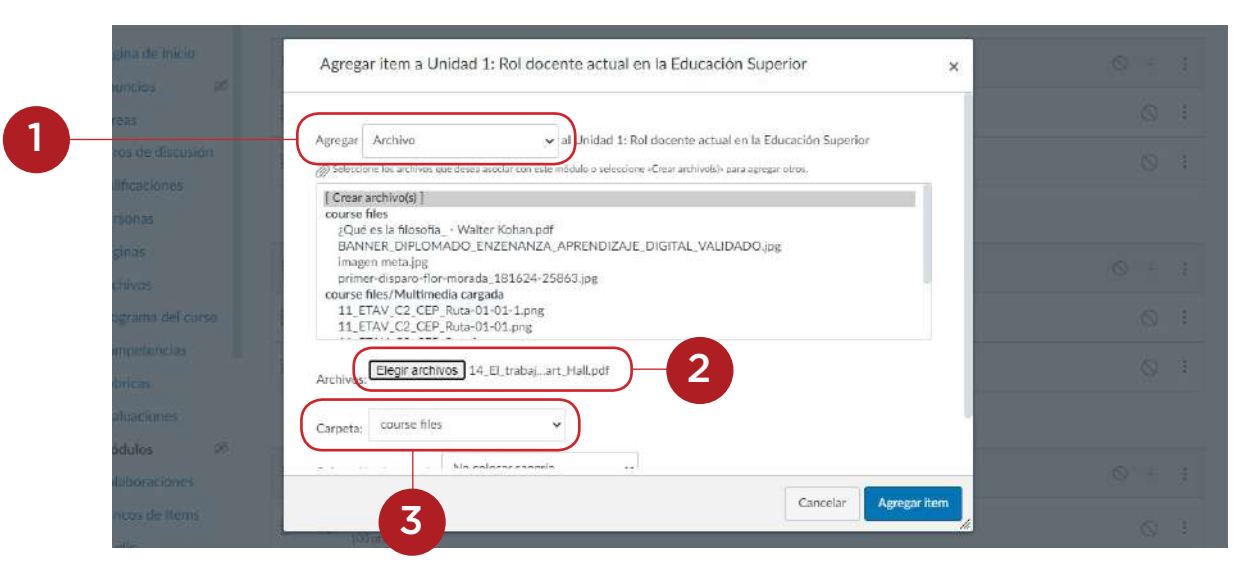

#### **Agregar item existente**

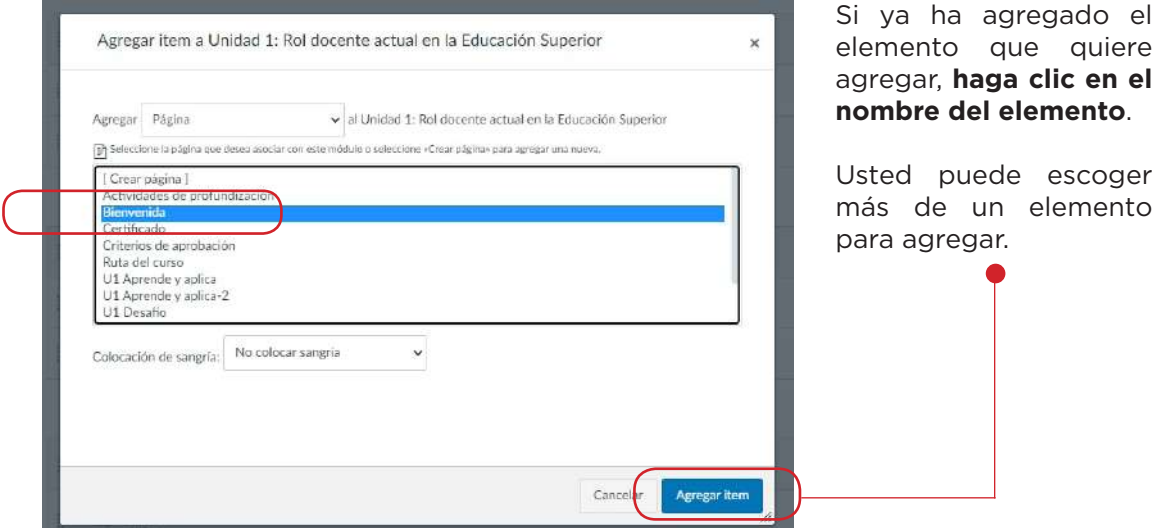

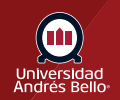

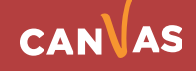

## **Agregar item existente**

Escoja el menú desplegable de **Sangría** para agregar sangría al elemento dentro del módulo. T

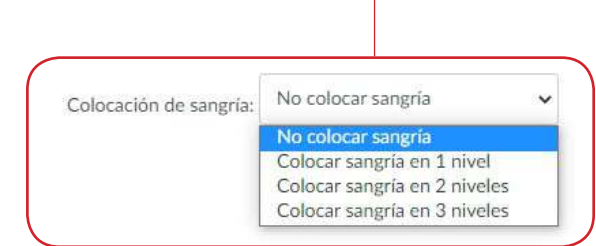

## **Agregar elemento**

Haga clic en el botón "Agregar elemento".

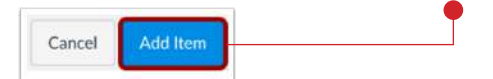

Vea el objeto del módulo seleccionado.

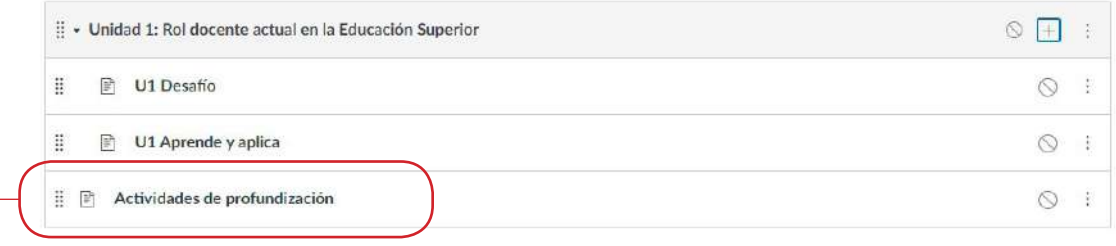

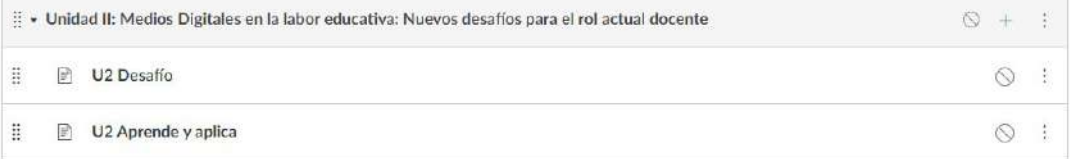

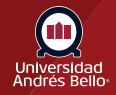

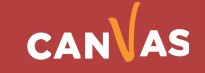

# **Agregar Requisitos del módulo**

Que un módulo tenga prerrequisito o requisitos significa que los estudiantes deben completar tareas previas para que pueda visualizar el nuevo módulo, de esta manera solo pueden seguir la secuencia didáctica planificada por usted.

Usted puede crear un módulo y agregar de inmediato los prerrequisitos o Editar un módulo creado y configurarlo.

Para editar un módulo creado debe hacer clic en el menú contextual del Módulo y luego seleccionar Editar:

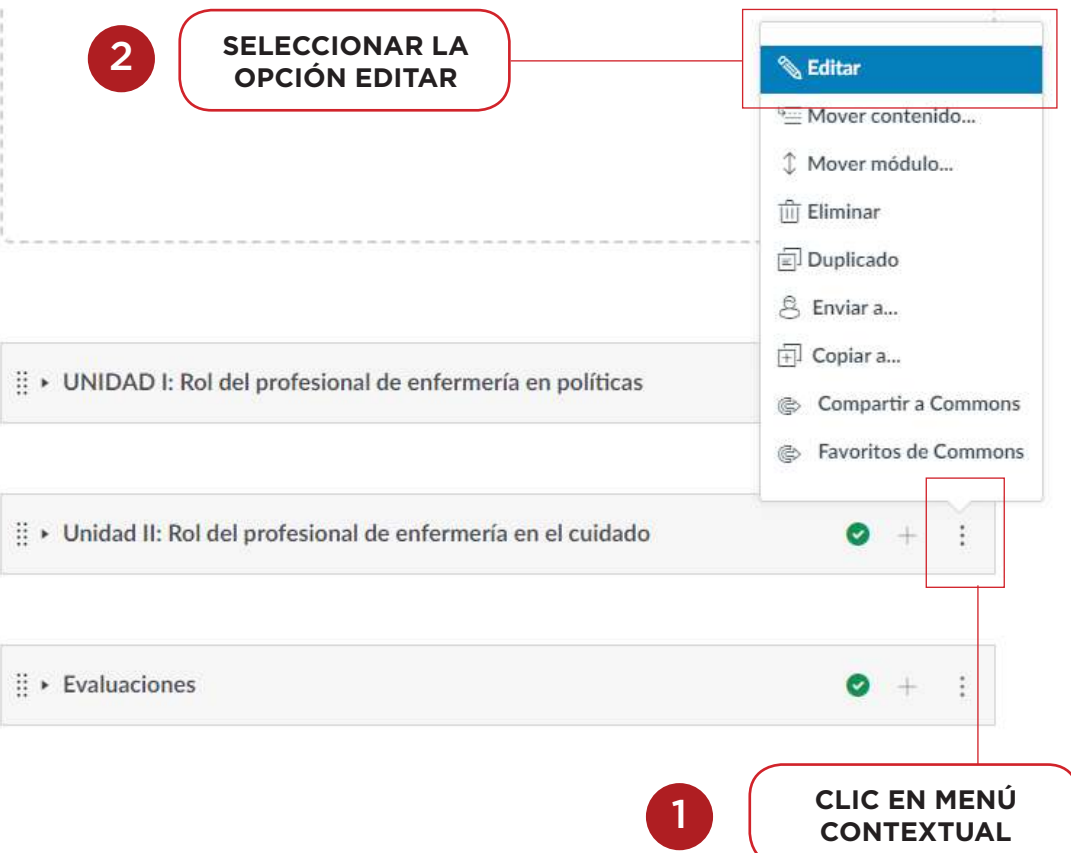

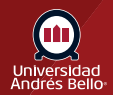

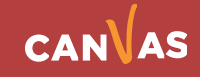

Aparece la ventana de Editar las configuraciones (es la misma para Crear Módulos), en ella tiene las opciones para configurar Prerrequisitos y Requisitos. Una vez indicada la información solicitada debe hacer clic en "Actualizar módulo" para finalizar.

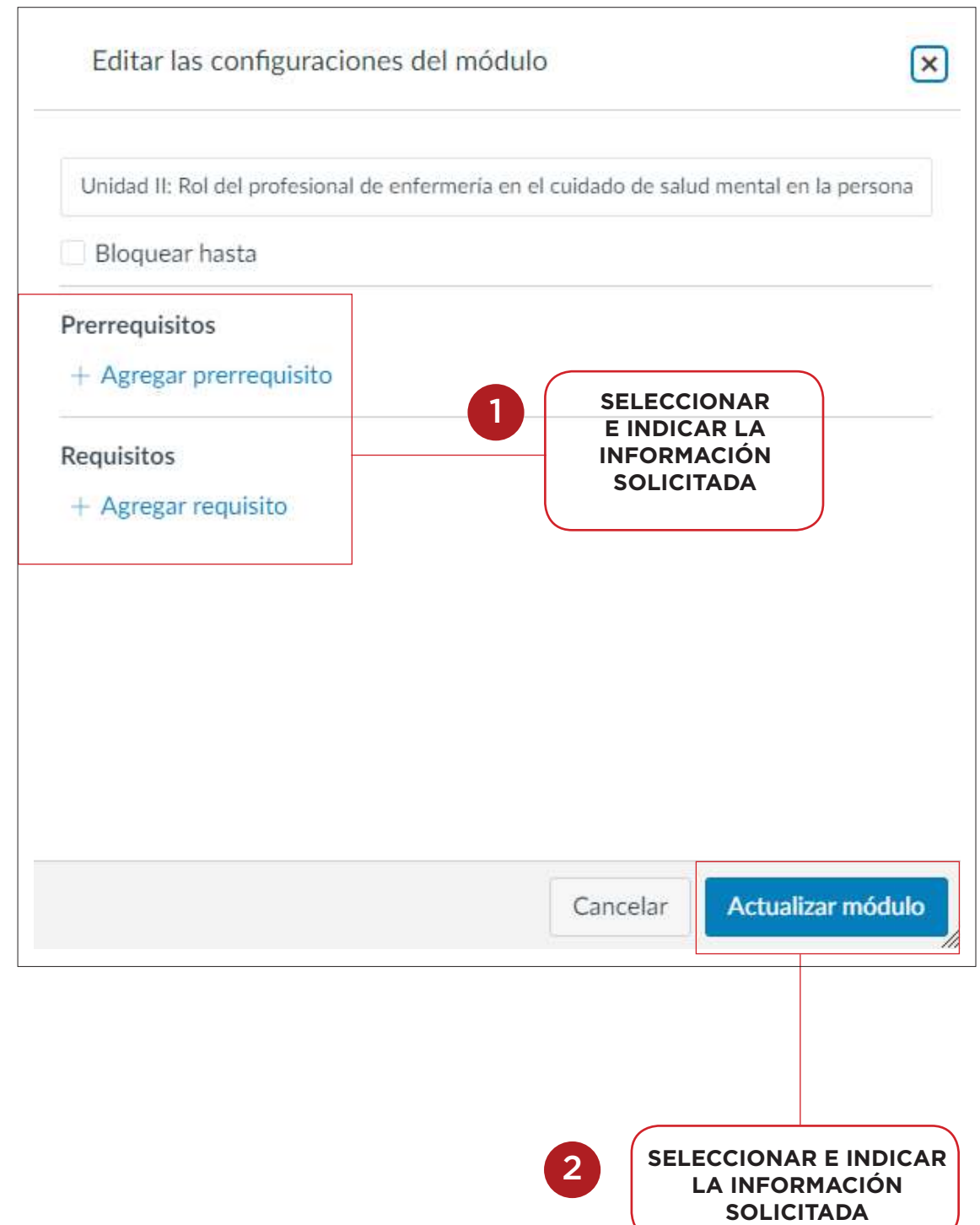

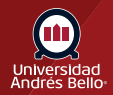

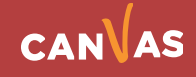